### HOW TO PURCHASE YOUR PARKING PERMIT

1. Login to JNET and select the **CAMPUS RESOURSES** tab.

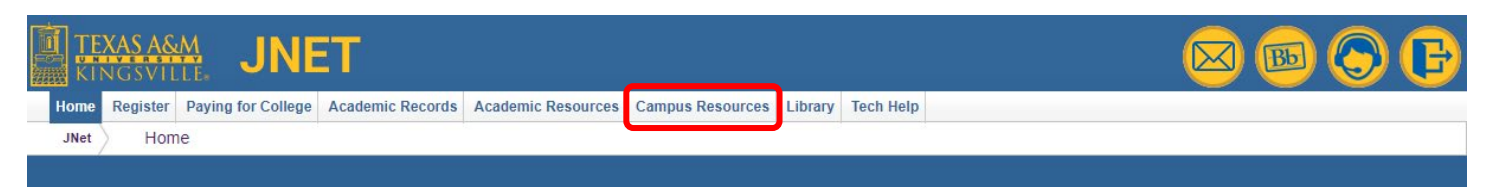

#### 2. Select **PARKING SPOT**.

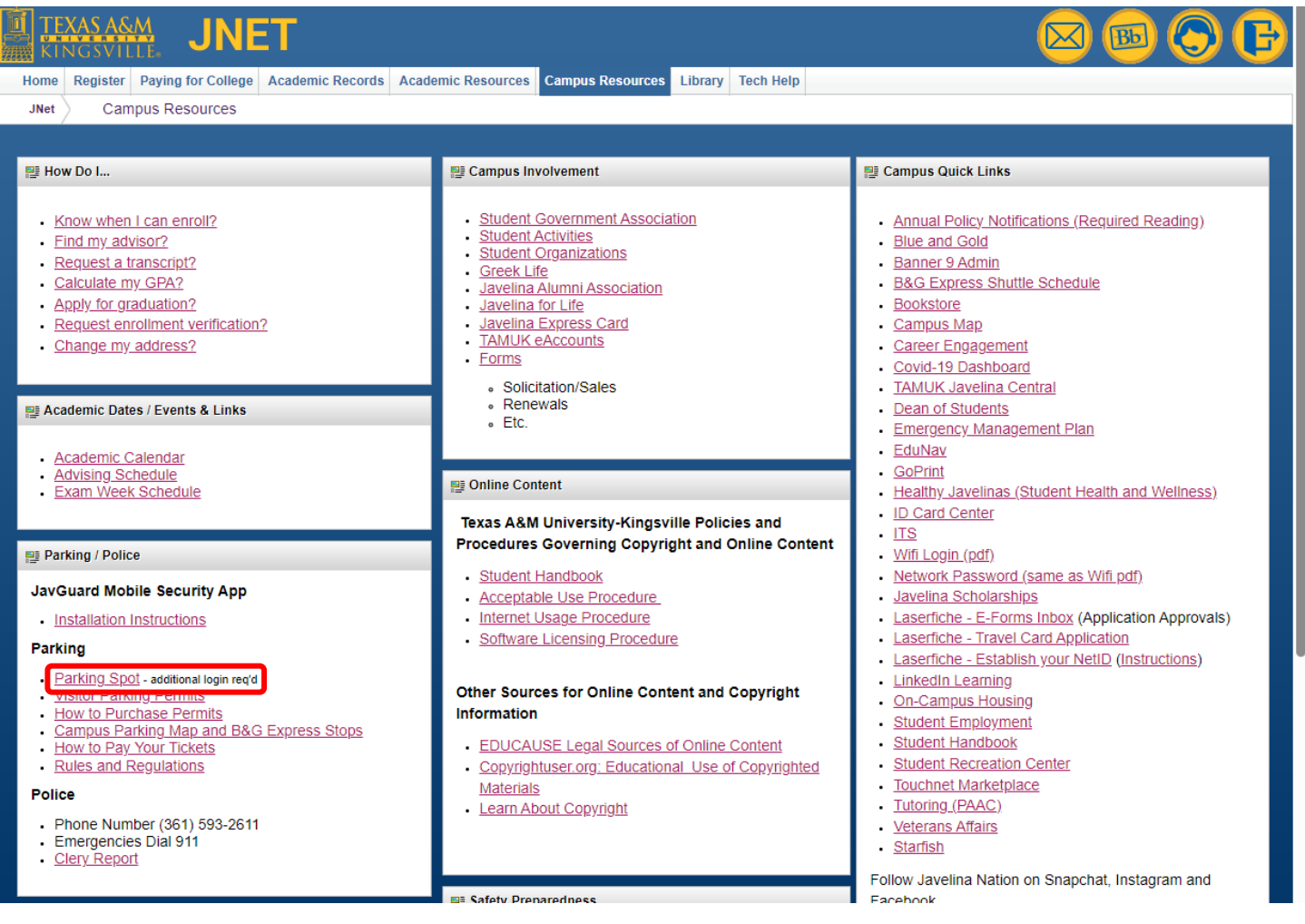

3. Additional login is required. Login using your **STUDENT EMAIL** and password.

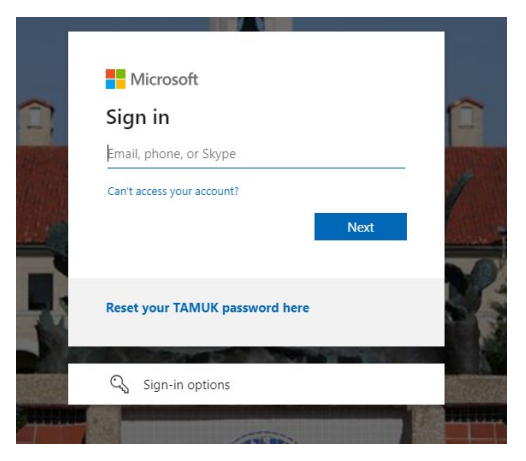

#### 4. Select **GET PERMITS**.

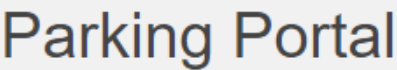

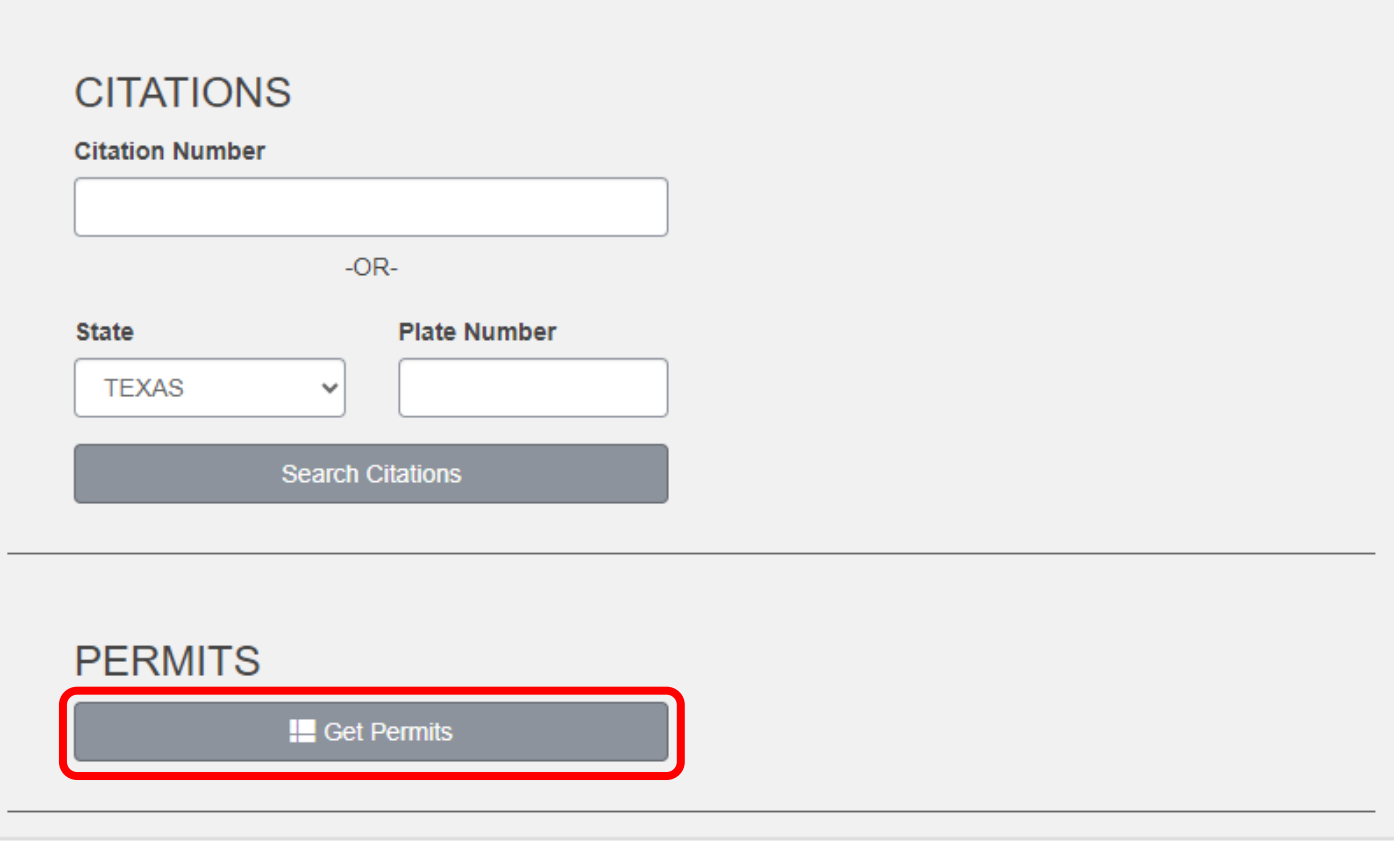

5. Acknowledge the rules and regulations then select **NEXT**.

## **Purchase a Permit**

- Per Parking Rules & Regulations, drivers must possess a driver's license and all outstanding citations must be paid to receive a parking permit. Please pay any outstanding citations before attempting to purchase a permit.
	- Veteran employees/students who display Disabled Veteran plates are eligible for a free parking permit as per Texas Transportation Code 681.008. A parent, child, or spouse does not qualify the employee/student. If the price does not show \$0 already, DO NOT PROCEED. Please present your Disabled Veteran ID to the campus VA Office. The fee will automatically be waived online the next business day.
- Effective Fall 2023, permit charges can no longer be added to the student account before receiving Financial Aid. Instead, use any refund to purchase the permit online.

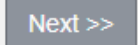

6. Carefully select the right permit for you and acknowledge the permit agreements, then select **NEXT**.

### **Select Permit and Permit Agreement**

#### MAILING is no longer available. All permits must be picked up in the Business Office, College Hall room 104.

RESIDENTIAL (blue permit) - living ON-CAMPUS, not including Newman Hall **COMMUTER (yellow permit) - living OFF-CAMPUS** 

If you see the wrong color option, DO NOT PROCEED. Please call the Business Office at 361-593-2616 to quickly correct, then purchase.

FALL-ONLY permits are valid thru December. Regular permits in January will be \$100.

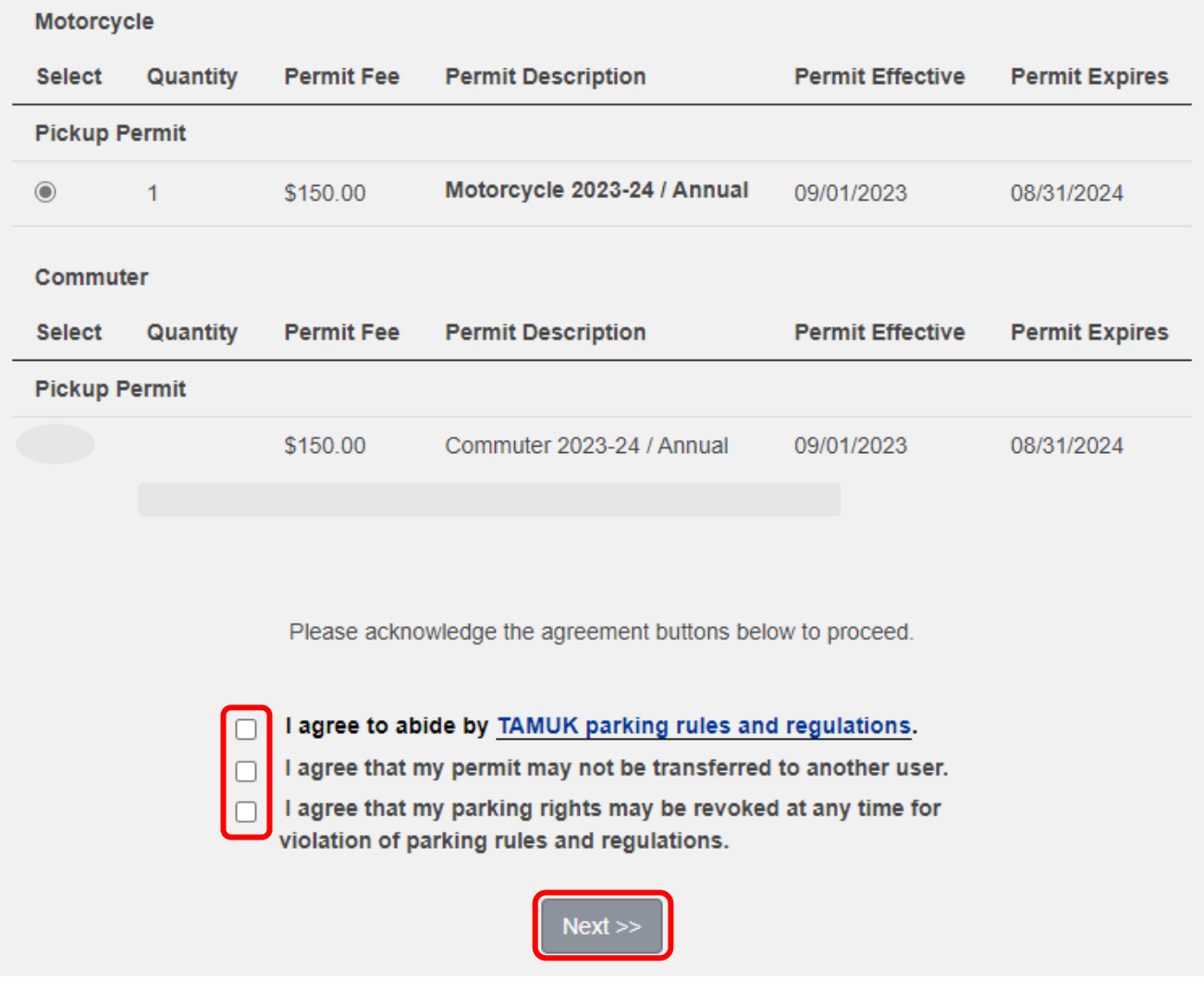

7. Add or select your vehicles for the permit and select **NEXT**.

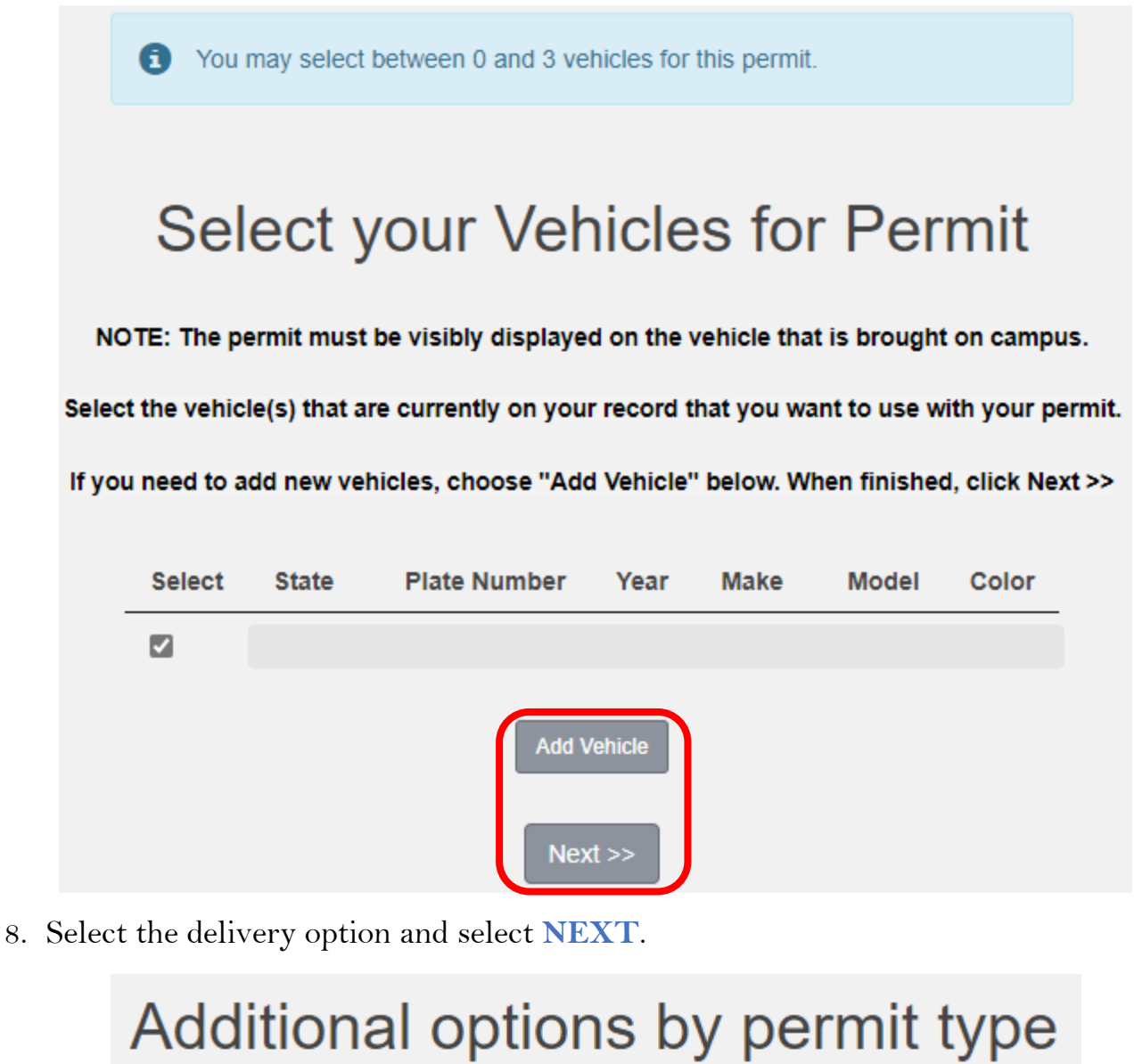

Select your address in the drop down menu below or Click ADD. **Delivery Option** Pick up my permit from the Parking Office \* indicates a required field  $Next$ 

9. Review your cart and select **PAY NOW**.

# **View Cart**

Review your order.

Select your method of payment. (If only one payment method is available, your payment information is selected automatically) Click Pay Now to proceed with your transaction.

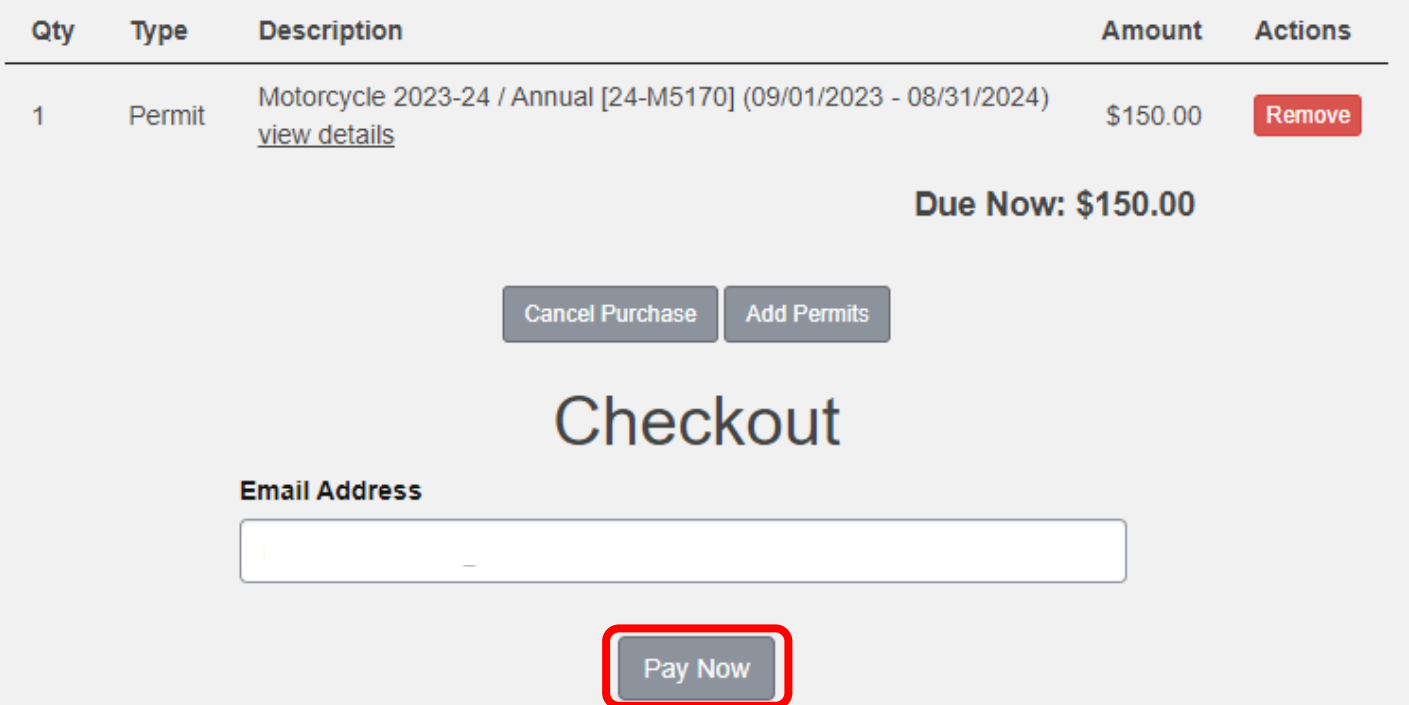

10. Enter your payment information and continue, you will receive an email once your payment has been received. If you have any questions please contact the Business Office at 361-593-2616